# How Can I Convert My Partially Fulfilled Product Activation Key (PAK) to a Smart License in License Registration Portal (LRP)?

## Contents

**For External Customer / Partner Use Only:** These instructions are provided to help customers / partners perform the action themselves to resolve the issue. If the customer / partner runs into issues in the instructions, please have them open a case with licensing support (<u>https://www.cisco.com/go/scm</u>) to help resolve.

#### Video

The purpose of this content is to share information for educational and/or informational use. You may choose to watch the video or read the content below-both provide the same material, so feel free to engage with whichever format you prefer.

#### Prerequisites

Before you start, ensure that you have:

- Active Cisco.com account.
- PAK (Product Activation Key)
- Access to Smart Account and Virtual Account of the PAK
- Access to destination VA where it needs to convert
- Active contract check is not required for all PAK conversion

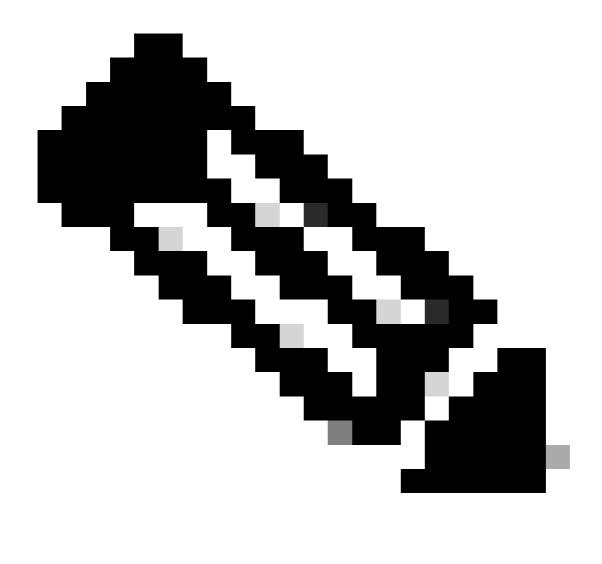

**Note**: Please DO NOT perform these actions yourself if you are an internal Cisco resource outside of the Licensing Support team.

#### Steps

Step 1: Go to Cisco Software Central and log in with your Cisco.com credentials.

Step 2: Under Traditional Licenses, click on Access LRP

Step 3: Select the Smart Accounts and Virtual Accounts under the Show Smart Account and Virtual Account dropdown menu

- Step 4: Click on "Show Filter" in "PAKs or Tokens" tab
- Step 5: Enter the PAK in " PAK/Token" search box and hit Enter

Step 6: Click on the arrow to the right of the partially fulfilled PAK and select "Convert to Smart Licensing"

Step 7: In the Convert to Smart Entitlements window, select Virtual Account from the drop-down list

Step 8: Provide the license quantity under "Quantity to Convert" field

Step 9: Click submit

### Troubleshooting

- 1. Why am I not able to convert partially fulfilled PAK from LRP? Open a Licensing case at <u>Support</u> <u>Case Manager (SCM)</u> using Software Licensing option.
- 2. I am not able to see my PAK in LRP portal? Go to **PAK or Tokens** tab; select **Add New PAKs/Tokens**; select Smart Account/Virtual Acccount; enter PAK number; click Ok Open a Licensing case at <u>Support Case Manager (SCM)</u> using Software Licensing option.
- 3. I am getting failure when trying to convert the PAK. Open a Licensing case at <u>Support Case Manager</u> (<u>SCM</u>) using Software Licensing option.

If you experience an issue with this process, that you cannot address, please open a Licensing case at <u>Support Case Manager (SCM)</u> using Software Licensing option.

For feedback on the content of this document, please submit here.